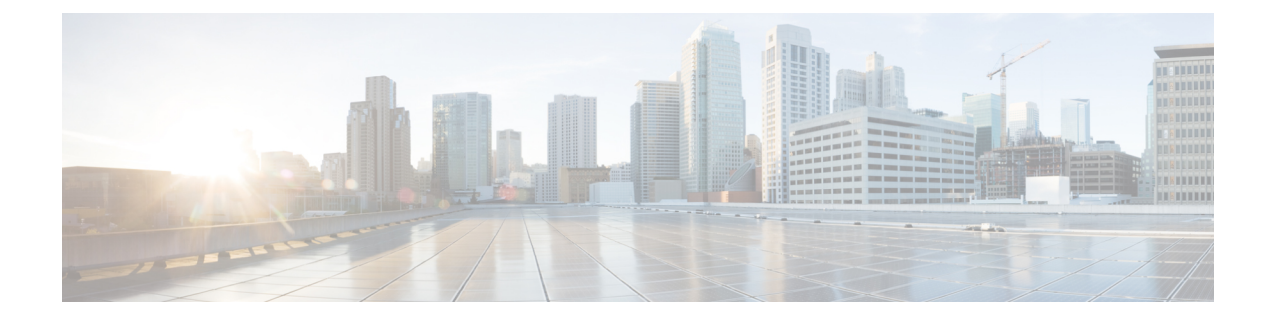

# **Configure Devices Using Converged Access Deployment Templates for Campus and Branch Networks**

- What Are Converged Access [Workflows?,](#page-0-0) on page 1
- Supported Cisco IOS-XE [Platforms,](#page-2-0) on page 3
- Prerequisites for Converged Access [Deployment,](#page-3-0) on page 4
- Configure Devices Using [Converged](#page-7-0) Access Templates, on page 8
- Guidelines for Entering [Configuration](#page-9-0) Values, on page 10

## <span id="page-0-0"></span>**What Are Converged Access Workflows?**

The Converged Access workflow simplifies, automates and optimizes deployment of various enterprise-class next generation wireless deployment models for campus and branch networks. Cisco Prime Infrastructurecan automate the converged access deployment of wireless networks using converged access components such as Catalyst 3650, 3850, 4500 SUP 8-E switches, and Cisco 5760 Wireless LAN controller (WLC). The catalyst switches can be deployed as Mobility Agent (MA), Mobility Controller (MC), and Guest Anchor controller (GA).

The following figure illustrates the wireless converged access deployment mode.

#### **Figure 1: Converged Access Workflow Overview**

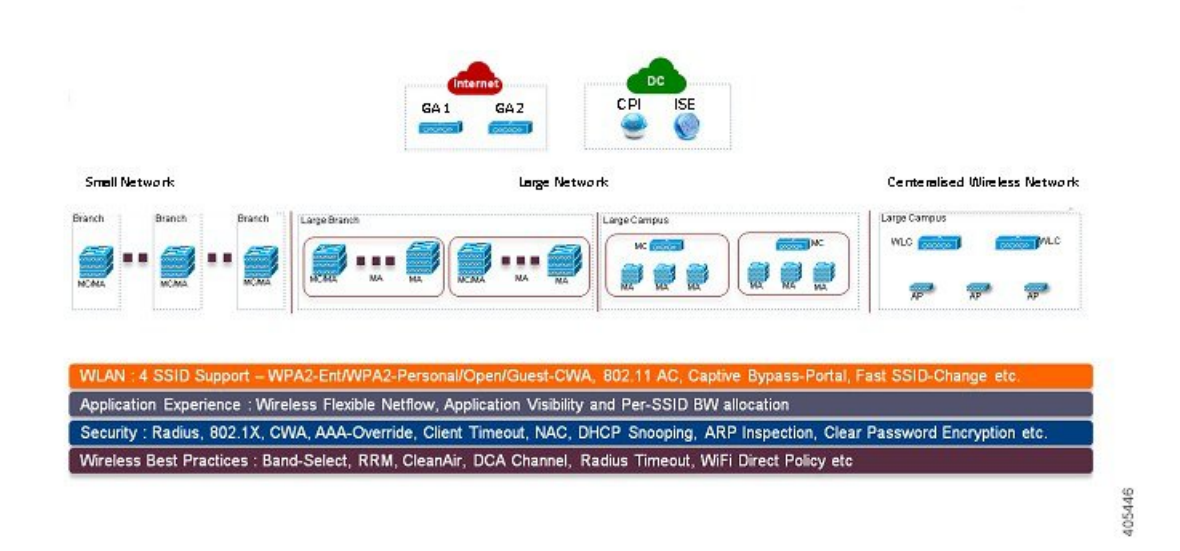

#### **Single-Switch Small Network Deployment Model**

This deployment model assumes single Catalyst 3650, 3850 or 4500 SUP 8-E switch deployed in Access layer in combined MA and MC roles. The Catalyst switches can be deployed in individual standalone system mode or in stackwise redundant supervisor mode.

#### **Controller-Less Single/Multi-Domain Deployment Model**

This deployment model consists of multiple sub-domains and allowsinter-domain MC peering for end-to-end seamless roaming across sub-domains. The MA switches are deployed in Access layer while the MC switches can be placed in Distribution layer.

#### **Controller-Based Single/Multi-Domain Deployment Model**

A large scale converged access campus building is deployed with external 5760 WLC as MC. The Access layer switches are deployed as MA across multiple buildings with centralized 5760 MC. In such large network, multiple 5760 WLCs may co-exist for better load balancing and redundancy. Depending on the roaming requirement across different buildings, the inter-domain mobility peering between 5760 WLCs can be established.

#### **Centralized Wireless Campus Deployment Model**

In this deployment model, the switches in Access layer remain in traditional switching mode and wireless communication between Access Point (AP) and WLC is built as overlay network. In large scale campus deployments, multiple 5760 WLCs can be deployed for better load balancing and redundancy. To provide seamless large mobility domains, the inter-domain mobility peering 5760 WLCs can be established.

#### **Key Benefits**

• Simple Automated Deployment—Simplifies the converged access deployment by automating the device configuration process. Requires only a few deployment specific inputs from the network administrator and pushes the complete converged access configurations to the network devices.

- Error Free Deployment—The template-based configuration used by Cisco Prime Infrastructure avoids manual misconfigurations, making it easier to build/maintain enterprise-wide standardized configurations that are well understood by the network administrator.
- Optimized Deployment—The configuration templates used by Cisco Prime Infrastructure incorporates a large number of Cisco best practice guidelines, improving the deployment quality. Some of the best practice wireless technologies/features that are automatically included in the template are Band-Select, Radio Resource Management (RRM), Fast SSID-Change, CleanAir, and Wireless QoS.
- High Scalability—Supports large enterprises with thousands of branches. It not only reduces efforts to deploy greenfield branches, but also simplifieslarge scale conversion of traditional Ethernet based branch networks to converged access branches in an error-free way.

#### **Related Topics**

[Supported](#page-2-0) Cisco IOS-XE Platforms, on page 3 [Prerequisites](#page-3-0) for Converged Access Deployment, on page 4 Configure Devices Using [Converged](#page-7-0) Access Templates, on page 8 Field Reference: [Converged](#page-9-1) Access Templates, on page 10 Example: [Controller-Less](#page-12-0) Single-Switch Network, on page 13 Example: Controller-Less [Single/Multi-Domain](#page-17-0) Wireless Network, on page 18 Example: Controller-Based [Single/Multi-Domain](#page-18-0) Wireless Network, on page 19 Example: [Centralized](#page-20-0) Wireless Campus, on page 21

## <span id="page-2-0"></span>**Supported Cisco IOS-XE Platforms**

The following tables describe the supported Cisco IOS-XE platforms for small, large, and centralized network deployment models.

| <b>Device Role</b>                                    | <b>Cisco IOS-XE Platform</b>                                | <b>System Mode</b>                          | Software Version |
|-------------------------------------------------------|-------------------------------------------------------------|---------------------------------------------|------------------|
| Mobility Agent/Mobility Controller<br>(Single-Switch) | Catalyst 3650                                               | Single or StackWise $\vert 3.6.0$ and later |                  |
|                                                       | Catalyst 3850                                               | Single or StackWise $\vert$ 3.6.0 and later |                  |
|                                                       | Catalyst 4500 SUP 8-E Single or Dual-SUP $ 3.7.0$ and later |                                             |                  |
| <b>Guest Anchor WLC</b>                               | <b>CT5760 WLC</b>                                           | Single or StackWise $ 3.6.0$ and later      |                  |

**Table 1: Supported Cisco IOS-XE for Small Network Deployment Mode**

**Table 2: Supported Cisco IOS-XE for Large Network Deployment Model**

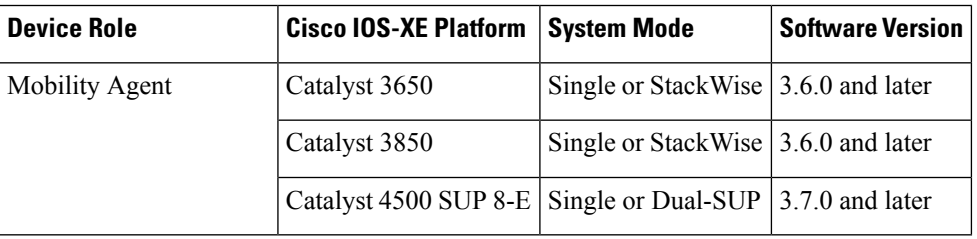

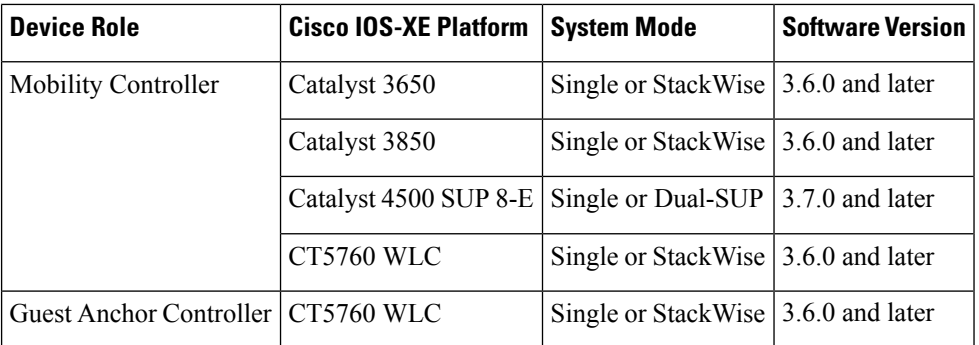

**Table 3: Supported Cisco IOS-XE for Centralized Wireless Deployment Mode**

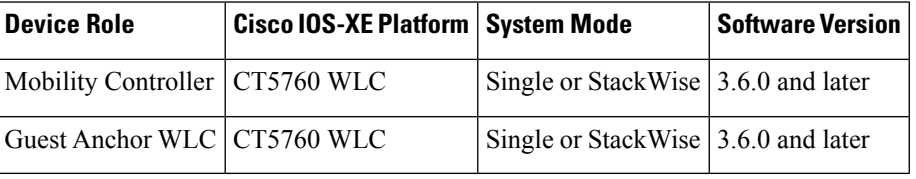

#### **Related Topics**

What Are Converged Access [Workflows?,](#page-0-0) on page 1 [Prerequisites](#page-3-0) for Converged Access Deployment, on page 4 Configure Devices Using [Converged](#page-7-0) Access Templates, on page 8 Field Reference: [Converged](#page-9-1) Access Templates, on page 10 Example: [Controller-Less](#page-12-0) Single-Switch Network, on page 13 Example: Controller-Less [Single/Multi-Domain](#page-17-0) Wireless Network, on page 18 Example: Controller-Based [Single/Multi-Domain](#page-18-0) Wireless Network, on page 19 Example: [Centralized](#page-20-0) Wireless Campus, on page 21

## <span id="page-3-0"></span>**Prerequisites for Converged Access Deployment**

To successfully deploy the Converged Access solution using the Converged Access Workflow, the wired infrastructure of the network should be set for further configuration required for converged access. Thissection describes the prerequisite configurations for Converged Access Workflow based deployment.

You can view the prerequisites using the **click here** link in the **Before you Begin** page in the Converged Access Workflow ( **Services** > **Network Services** > **Converged Access**).

#### **Related Topics**

[Prerequisites](#page-3-1) for Layer 2 and Layer 3, on page 4 Prerequisites for Server [Configuration](#page-7-1), on page 8

### <span id="page-3-1"></span>**Prerequisites for Layer 2 and Layer 3**

The following table describesthe Layer 2 and Layer 3 prerequisites, and sample configuration for the Converged Access Workflow. In the sample configuration, the following nomenclature is used to represent the various wireless management VLANs in the MA and MC.

• WM\_VLAN - Name of the Wireless Management VLAN

- WM\_VLAN\_id ID of the Wireless Management VLAN
- WLAN1\_Client\_VLAN\_Name VLAN name of WLAN 1
- WLAN2\_Client\_VLAN\_Name VLAN name of WLAN 2
- WLAN3\_Client\_VLAN\_Name VLAN name of WLAN 3
- WLAN1\_Client\_VLAN\_id VLAN ID of WLAN 1
- WLAN2\_Client\_VLAN\_id VLAN ID of WLAN 2
- WLAN3\_Client\_VLAN\_id VLAN ID of WLAN 3

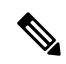

**Note** WLANx\_Client\_VLAN\_id represents all the three client VLAN Ids.

#### Table 4: Layer 2 and Layer 3 Prerequisites for Converged Access Switches for Device Roles MA and MC

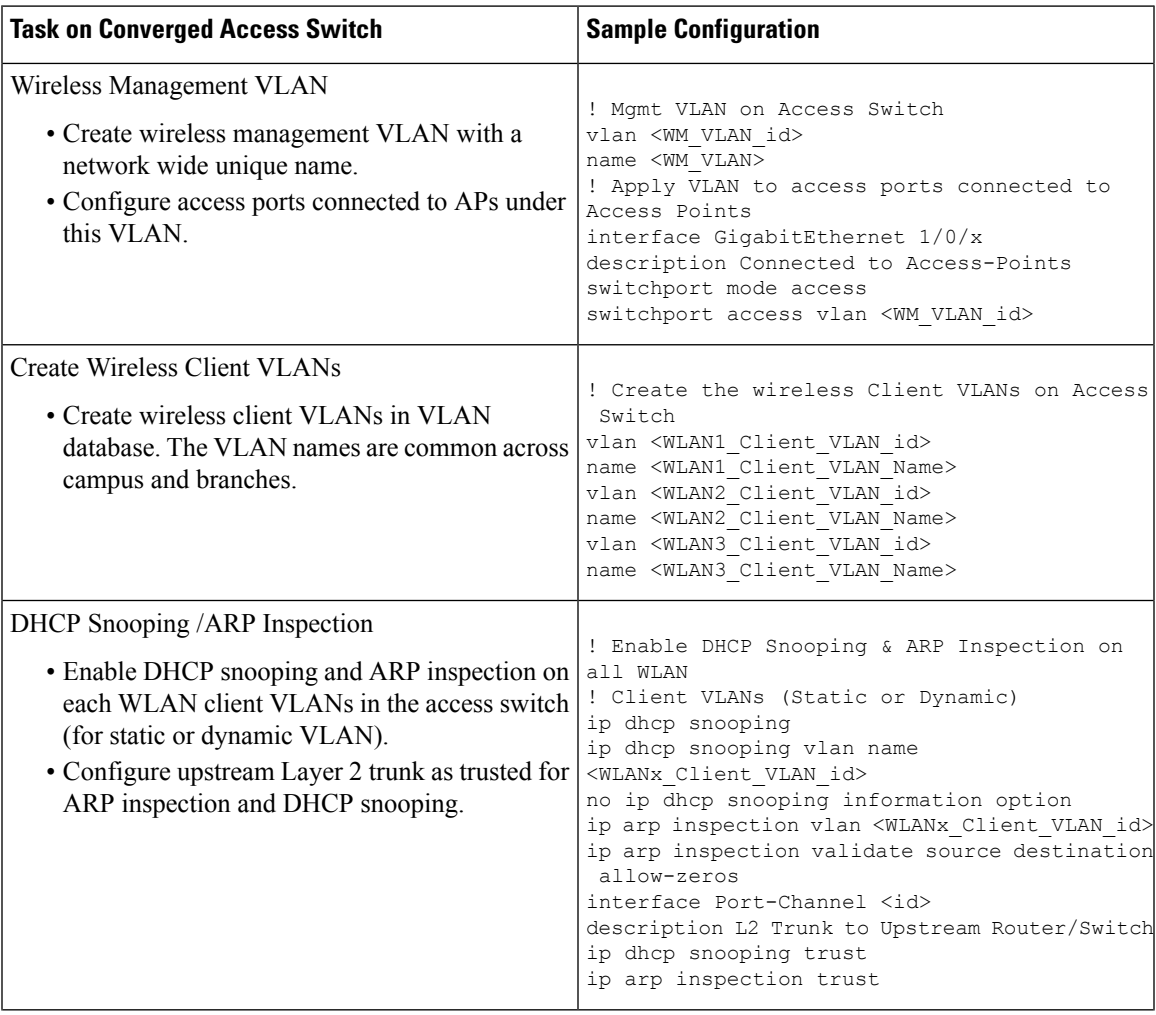

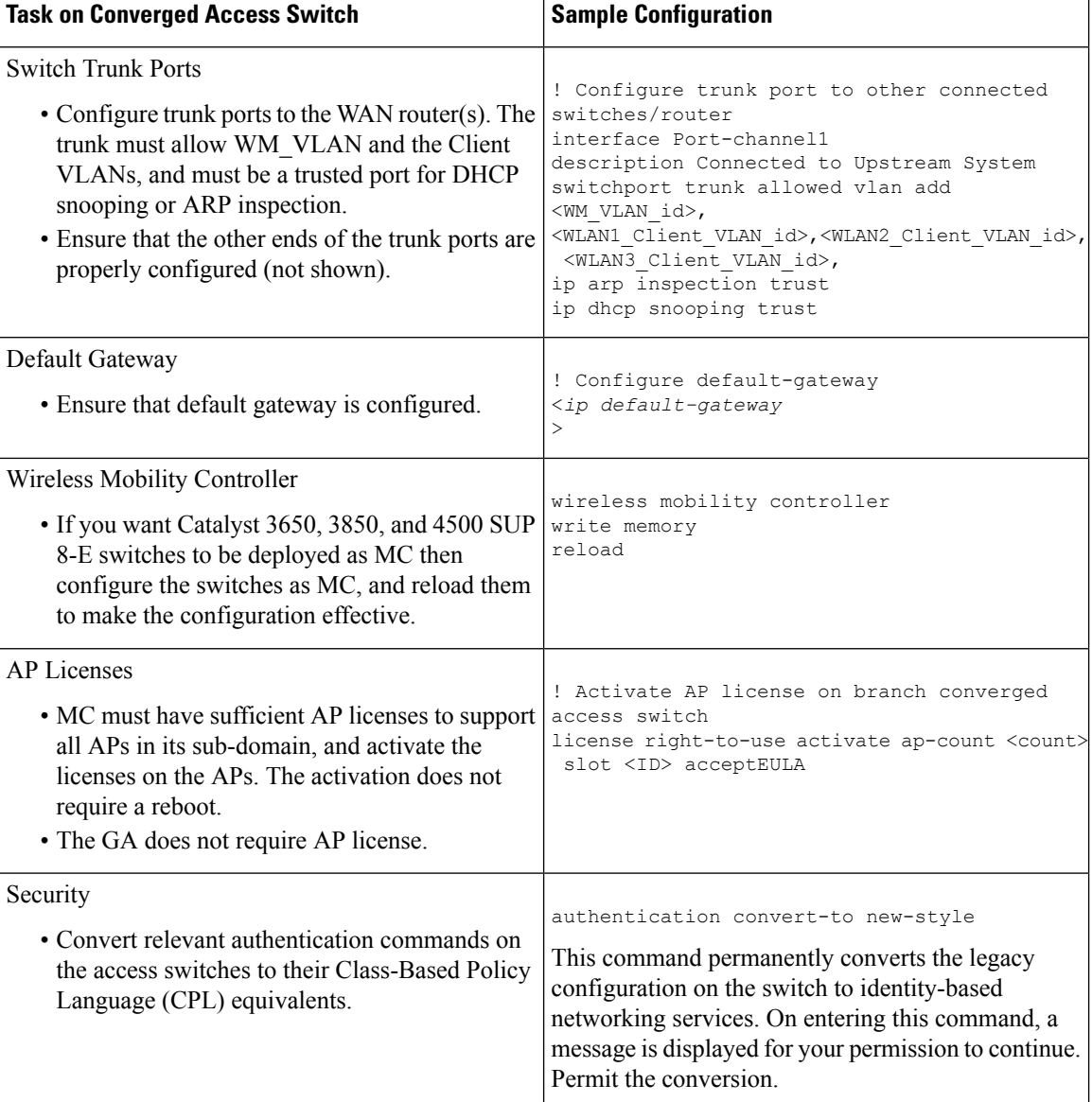

I

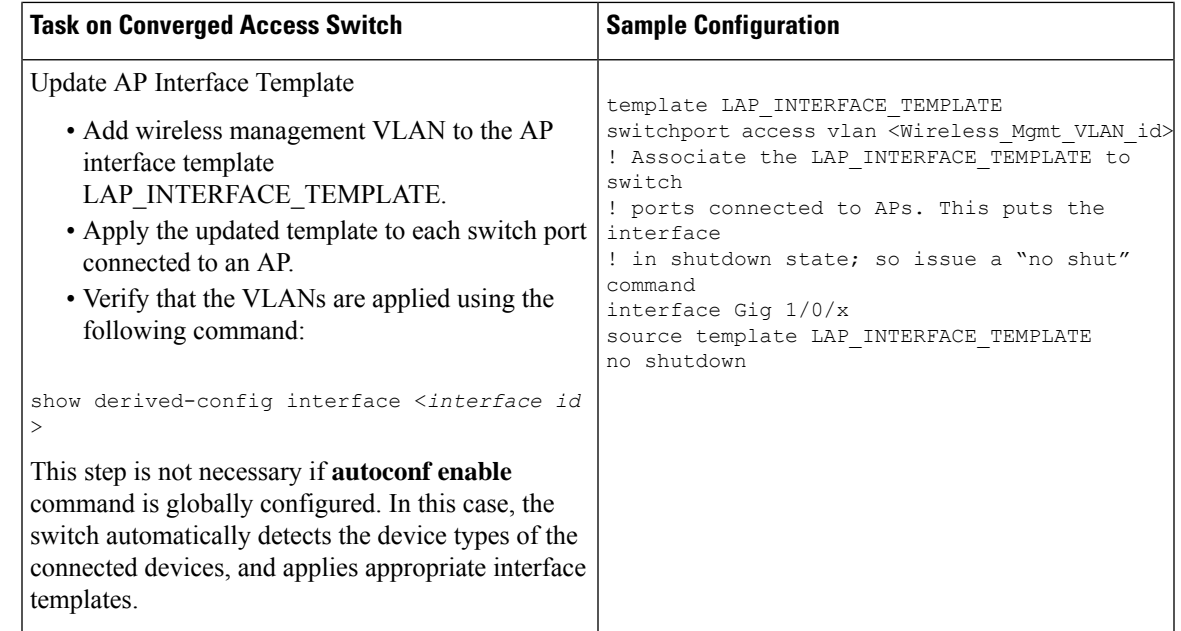

The following describes the Layer 2 and Layer 3 prerequisites, and sample configuration for GA. In the sample configuration, the following nomenclature is used to represent the wireless management VLAN and Guest VLAN details for GA:

- WM\_VLAN Name of the Wireless Management VLAN
- WM\_VLAN\_id ID of the Wireless Management VLAN
- GUEST\_VLAN\_Name VLAN name of Guest Anchor Controller
- GUEST\_VLAN\_id VLAN ID of Guest Anchor Controller

#### **Table 5: Layer 2 and Layer 3 Prerequisites for Guest Anchor Controller**

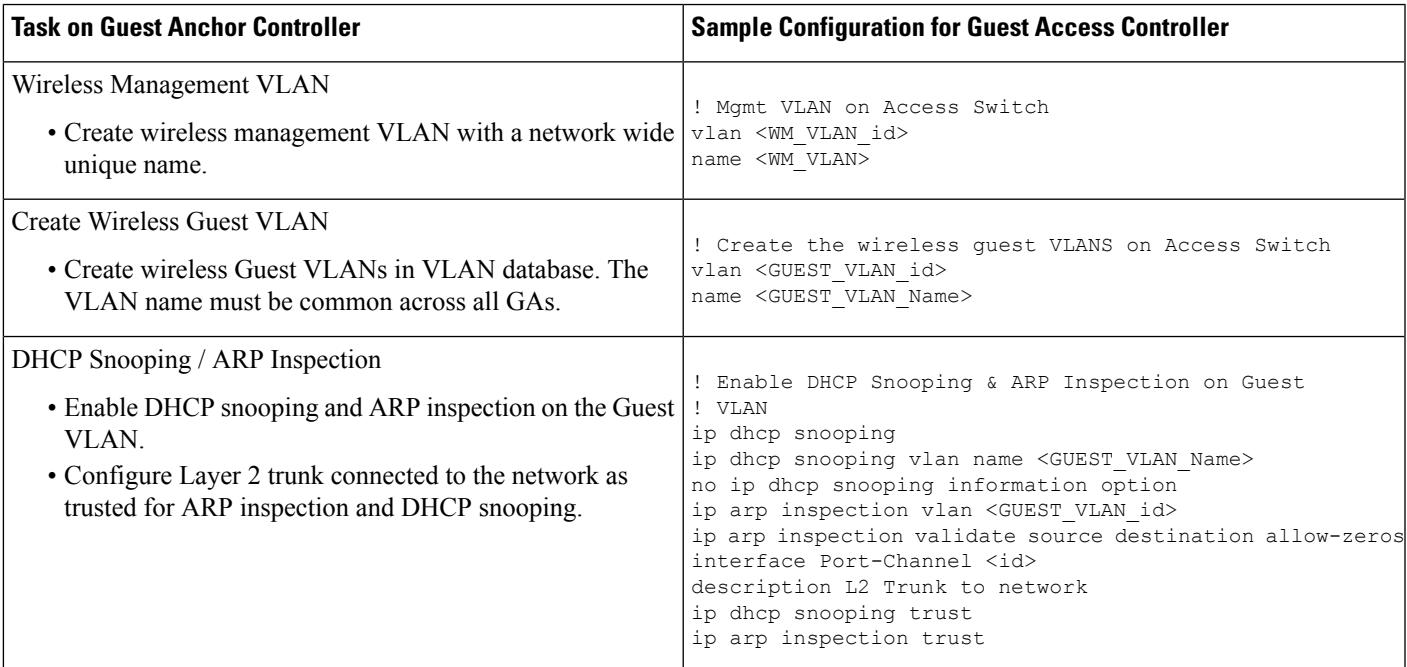

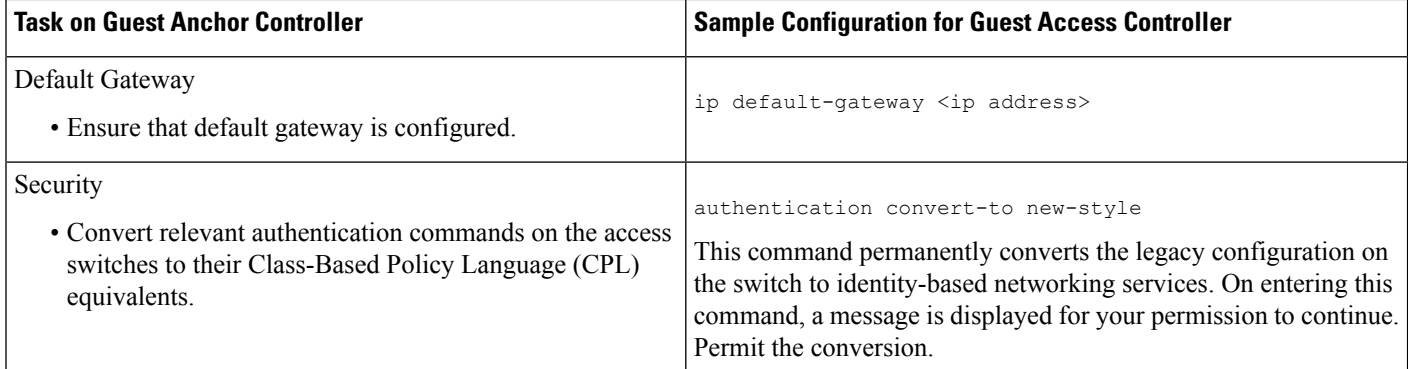

#### **Related Topics**

[Prerequisites](#page-3-0) for Converged Access Deployment, on page 4 Prerequisites for Server [Configuration](#page-7-1), on page 8

### <span id="page-7-1"></span>**Prerequisites for Server Configuration**

- Cisco Prime Infrastructure
	- All network-wide catalyst switches and 5760 WLCs must be configured with SNMP.
	- The Converged Access switches must be added to the inventory of Cisco Prime Infrastructure . You need to provide SNMP and Telnet credentials to add the devices to the inventory.
	- Link Cisco Prime Infrastructure with Cisco ISE engine as external server to centrally monitor end-to-end client connectivity and policy enforcement details.

#### • Cisco ISE/ACS

- All network devices including catalyst switches and Guest Anchor WLC must be configured in Cisco ISE/ACS to enable centralized policy engine function.
- AAA configuration is not required for converged access on individual network devices as it is automatically generated by Converged Access Workflow.
- DHCP Server—Internal or external DHCP server must be preconfigured with appropriate pool settings for wireless clients.
- DNS Server—Must be preconfigured with appropriate name-lookup process to successfully connect to the network.

#### **Related Topics**

[Prerequisites](#page-3-0) for Converged Access Deployment, on page 4 [Prerequisites](#page-3-1) for Layer 2 and Layer 3, on page 4

## <span id="page-7-0"></span>**Configure Devices Using Converged Access Templates**

Prime Infrastructure uses different templates for different deployment models. You need to select the appropriate template-based on your network topology as explained in the following table:

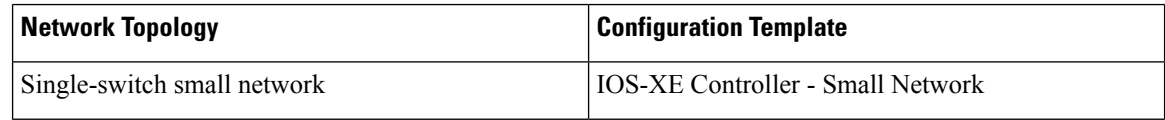

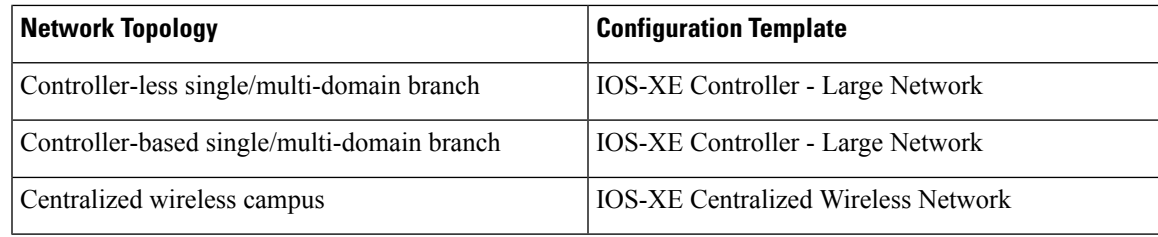

To deploy a converged access template:

**Step 1** Choose **Services** > **Converged Access**. **Step 2** Click **Next** to choose the deployment model. **Step 3** From the **Select Deployment Model** drop-down list, choose any one of the following options: • IOS-XE Controller - Small Network • IOS-XE Controller - Large Network • IOS-XE Centralized Wireless Network **Step 4** Click **Next** to choose the devices to be deployed. **Step 5** Choose the devices and click Next to apply the selected network configuration. The selected device will be listed out in the left pane, and in the right pane you can configure the templates by entering the values for the Wireless Management, WLANs, Guest WLAN, Mobility, Security, Application Visibility and Control (AVC), and Quality of Services (QoS). **Step 6** Choose the devices individually and enter the **Wireless Management** configuration values. **Step 7** Click **Apply** and then **Next**. **Step 8** Enter the **WLANs** configuration values that are common to all the selected devices. By default, the **All Selected Devices** check box is enabled. You can enter the WLAN configuration values for all the devices at the same time. **Step 9** Click **Apply**and then **Next**. **Step 10** (Optional) Enter the Radio configuration values that are common to all the selected devices. By default, the All Selected **Devices** check box is enabled. **Step 11** Click **Apply**and then **Next**. **Step 12** (Optional) Enter the **Guest WLAN** configuration values that are common to all the selected devices. By default, the **All Selected Devices** check box is enabled. **Step 13** Click **Apply**. **Step 14** Choose the devices individually and enter the **Guest Controller** configuration values. **Step 15** Click **Apply** and then **Next**. **Step 16** Select the individual devices and enter the **Mobility** configuration values. The Mobility configuration fields will be available in the Converged Access Wizard only for large and centralized network deployments. **Step 17** Click **Apply**and then **Next**. **Step 18** (Optional) Enter the **Security** configuration values that are common to all the selected devices. By default, the **All Selected Devices** check box is enabled.

- **Step 19** Click **Apply** and then **Next**.
- **Step 20** (Optional) Enter the **AVC** and **QoS** configuration values that are common to all the selected devices. By default, the **All Selected Devices** check box is enabled.
- **Step 21** Click **Apply** and then **Next** to view the confirmation screen.

The confirmation screen allows you to view the device configuration information before deployment.

- **Step 22** (Optional) Enter the job name and click the **Date** radio button to schedule the deployment job.
- **Step 23** Click **Deploy**.

#### **Related Topics**

[Prerequisites](#page-3-0) for Converged Access Deployment, on page 4 Field Reference: [Converged](#page-9-1) Access Templates, on page 10 Example: [Controller-Less](#page-12-0) Single-Switch Network, on page 13 Example: Controller-Less [Single/Multi-Domain](#page-17-0) Wireless Network, on page 18 Example: Controller-Based [Single/Multi-Domain](#page-18-0) Wireless Network, on page 19 Example: [Centralized](#page-20-0) Wireless Campus, on page 21

## <span id="page-9-0"></span>**Guidelines for Entering Configuration Values**

This section provides the field descriptions for converged access template and guidelines for entering the global and local configuration values for the following deployment models with specific examples.

- Controller-less single-switch deployment model
- Controller-less single/multi-domain deployment model
- Controller-based single/multi-domain deployment model
- Centralized wireless campus deployment model

### <span id="page-9-1"></span>**Field Reference: Converged Access Templates**

This section contains the field descriptions for converged access template.

**Table 6: Wireless Management Field Descriptions**

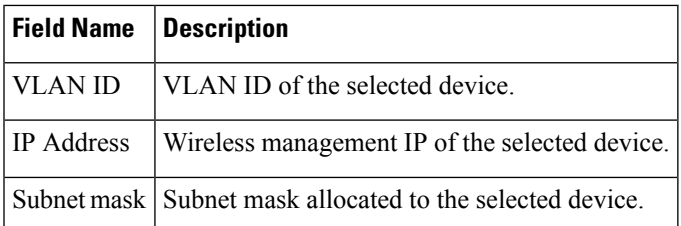

#### **Table 7: WLAN Field Descriptions**

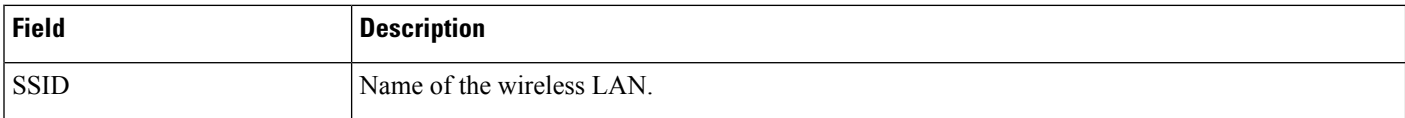

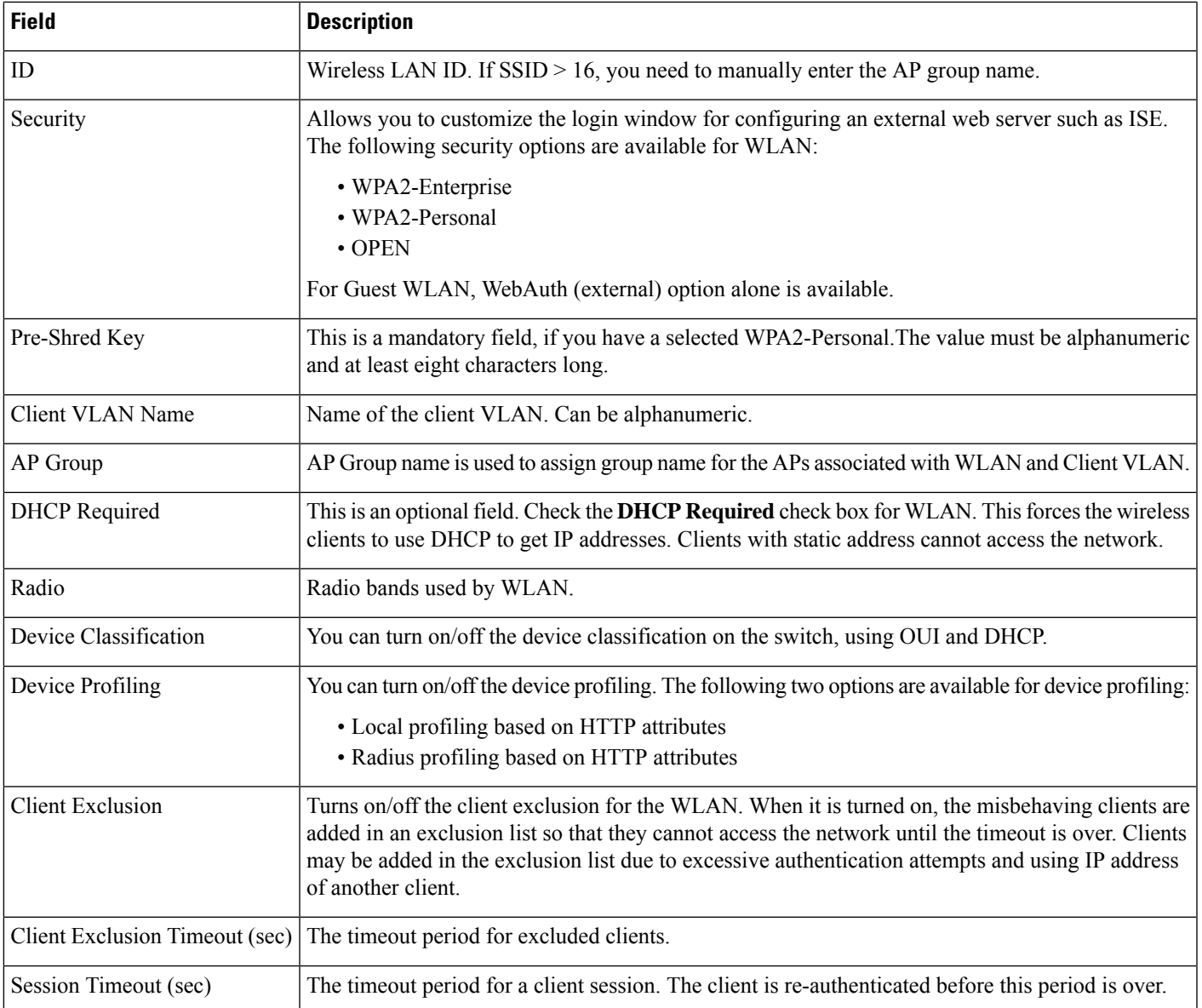

#### **Table 8: Wireless Radio Field Descriptions**

I

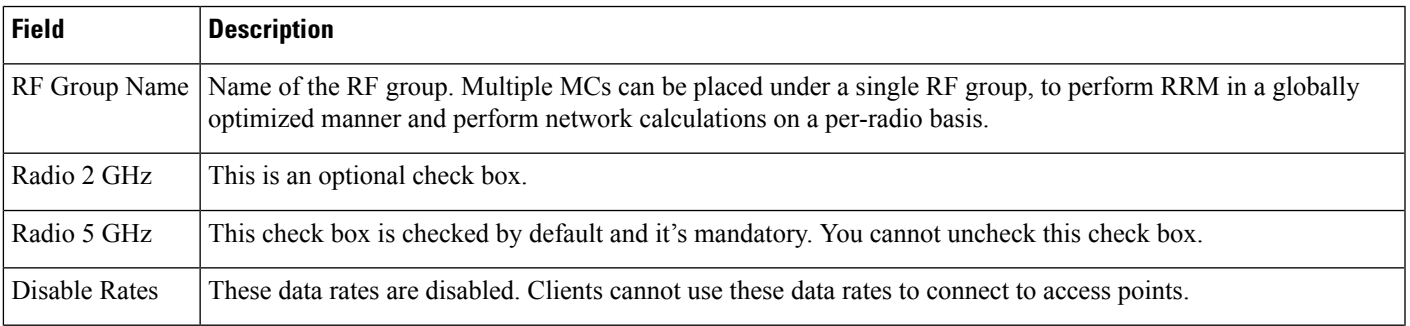

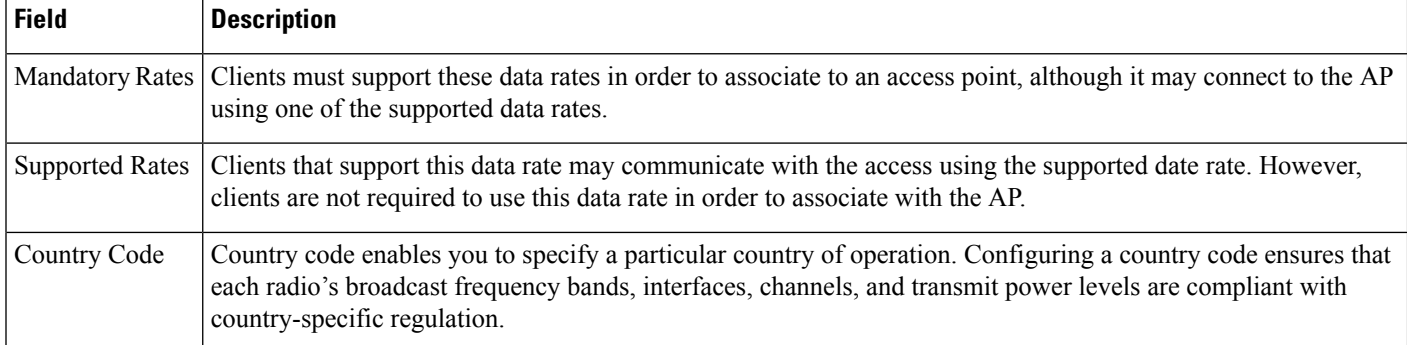

#### **Table 9: Guest Services Field Descriptions**

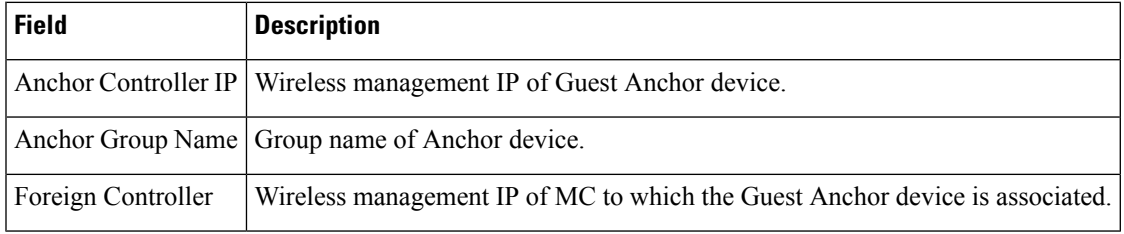

#### **Table 10: Security Field Descriptions**

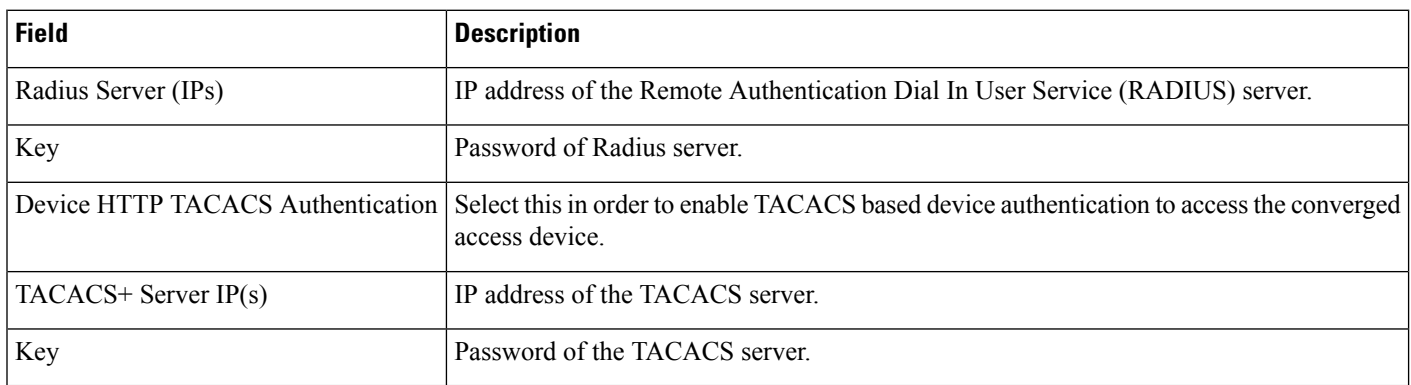

#### **Table 11: Application Services Field Descriptions**

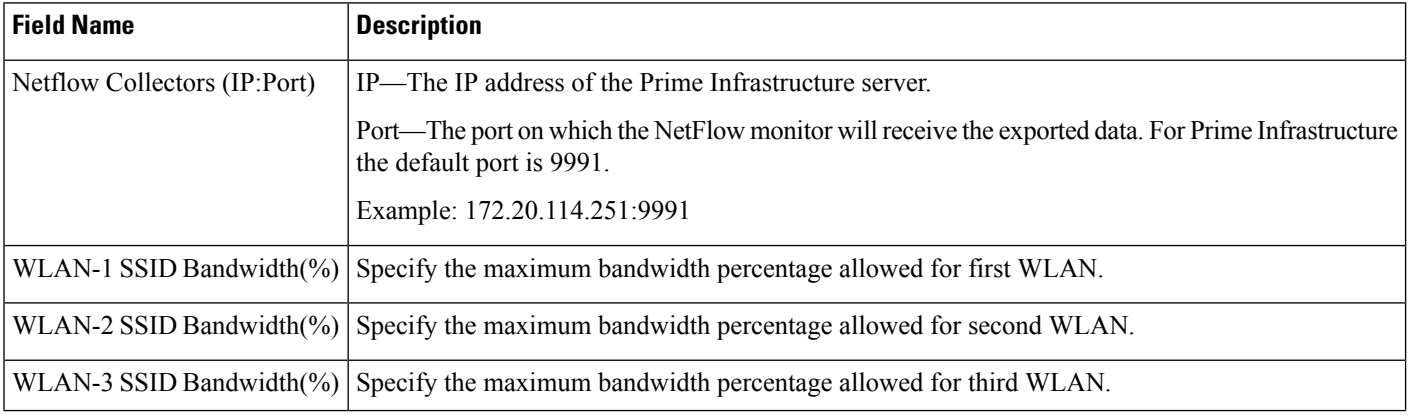

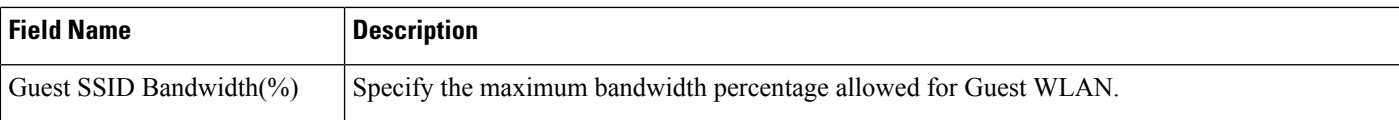

#### **Table 12: Wireless Mobility Field Descriptions**

Ш

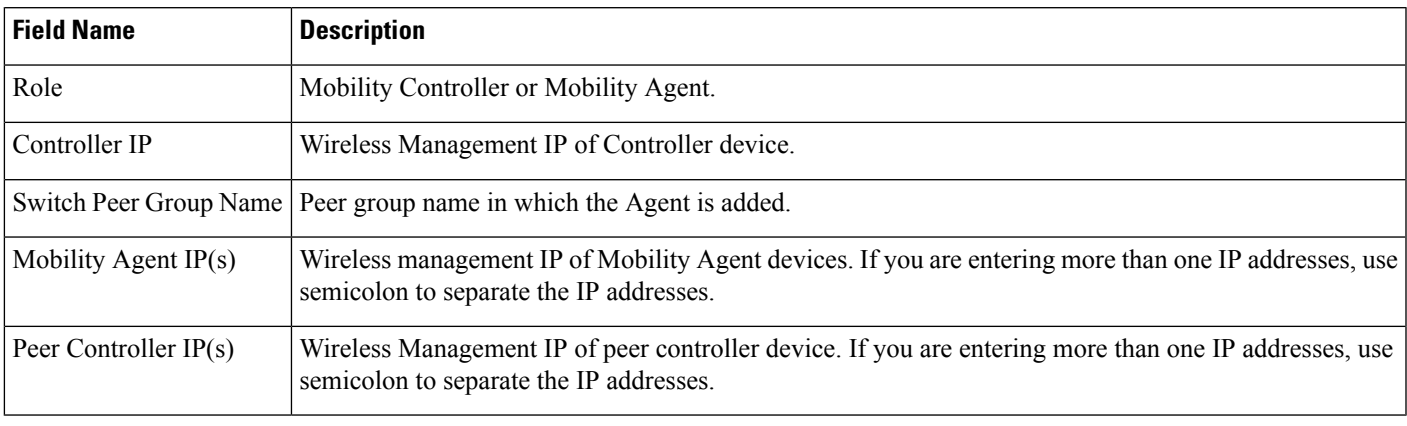

#### **Related Topics**

[Prerequisites](#page-3-0) for Converged Access Deployment, on page 4 Configure Devices Using [Converged](#page-7-0) Access Templates, on page 8 Example: [Controller-Less](#page-12-0) Single-Switch Network, on page 13 Example: Controller-Less [Single/Multi-Domain](#page-17-0) Wireless Network, on page 18 Example: Controller-Based [Single/Multi-Domain](#page-18-0) Wireless Network, on page 19 Example: [Centralized](#page-20-0) Wireless Campus, on page 21

### <span id="page-12-0"></span>**Example: Controller-Less Single-Switch Network**

A small-sized remote branch office or retail store may consists of a single converged access switch (standalone or stack) to provide network connectivity to the wired and wireless users.

For such network designs, the switch integrates both MC and MA functions. These networks may need guest wireless services, as well as common security and network access policy enforcement across all deployed sites.

The network administrator can use Prime Infrastructure IOS-XE Controller Small Network template to deploy converged access. The following figure 405448 illustrates the reference network for single-switch small network that shows three branch offices. Each site can be independently deployed using the workflow. Alternatively, one deployment workflow can deploy multiple sites.Prime Infrastructure allows you to configure the devices in five WLANs. The following figure illustrates three WLAN configuration scenario in the single-switch small network topology.

#### **Figure 2: Controller-less Single-switch Small Network Model**

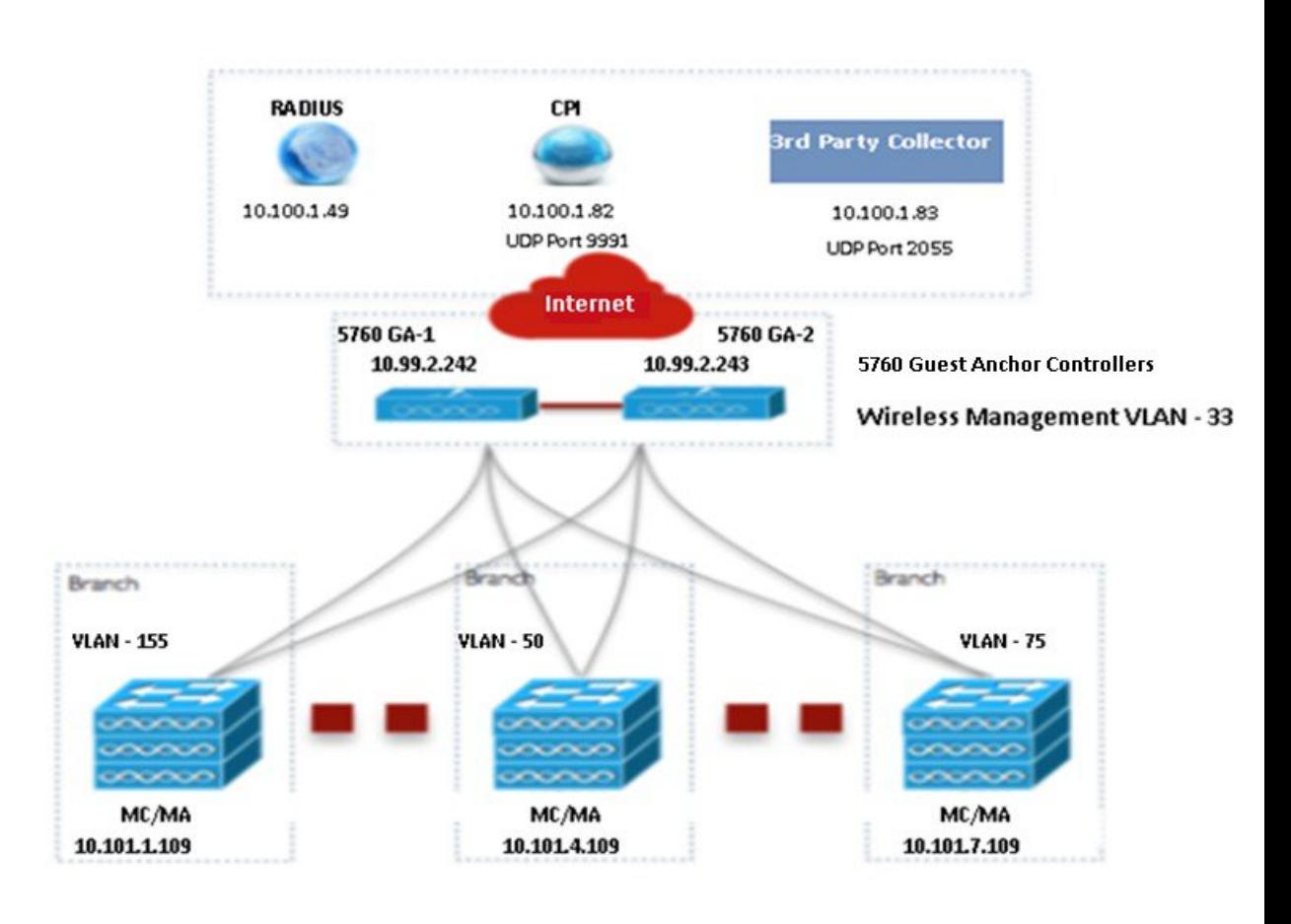

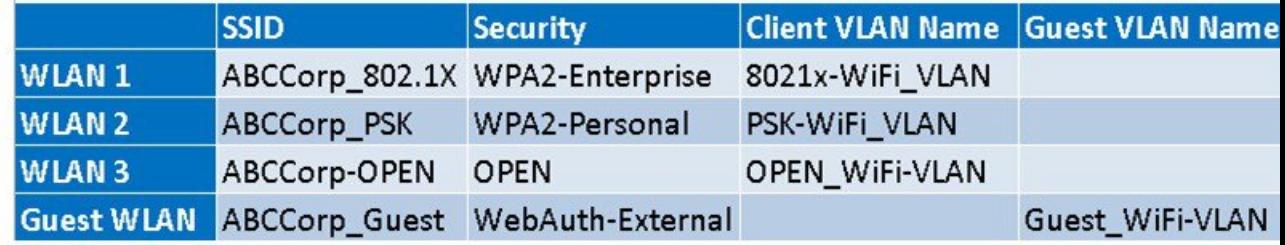

You must enter the Wireless Management configuration values separately for each device. The following tablw describes the Wireless Management configuration values for MA/MC (10.100.1.109) and Guest Anchor (10.99.2.242) in the single-switch small network topology shown in above figure.

**Table 13: Sample Wireless Management Configuration Values for MA/MC (10.100.1.109) and GA (10.99.2.242)**

| Data Field     | MA/MC                                       | GA          |
|----------------|---------------------------------------------|-------------|
| <b>VLAN ID</b> | 155                                         | 33          |
| <b>IP</b>      | 10.101.1.109                                | 10.99.2.242 |
|                | Subnet Mask 255.255.255.240 255.255.255.240 |             |

After applying the Wireless Management configuration values, you must enter at least one WLAN configuration values. The following table describes sample configuration of three WLANs for the single-switch small network topology shown in the above figure.

**Table 14: Sample WLAN Configuration Values for MC/MA and GA**

| <b>Data Field</b>       | <b>WLAN1</b>                                  | <b>WLAN2</b>                                       | <b>WLAN3</b>                                  |
|-------------------------|-----------------------------------------------|----------------------------------------------------|-----------------------------------------------|
| <b>SSID</b>             | ABCCorp_802.1x                                | ABCCorp_PSK                                        | ABCCorp_OPEN                                  |
| ID                      | 1                                             | $\overline{c}$                                     | 3                                             |
| Security                | WPA2-Enterprise                               | WPA2-Personal                                      | <b>OPEN</b>                                   |
| Pre-Shared Key          |                                               | CISCO123                                           |                                               |
| Client VLAN Name        | 8021X-WiFi_VLAN                               | PSK-WiFi_VLAN                                      | OPEN_WiFi_VLAN                                |
| AP Group                | Ap-group-1                                    |                                                    | Ap-group-HR                                   |
| <b>DHCP</b>             |                                               |                                                    | Yes (Check the DHCP check box)                |
| Radio                   | All                                           | 802.11g                                            | 802.11a/g                                     |
| Device Classification   |                                               | Yes (Check the Device Classification<br>check box) |                                               |
| Device Profiling        | None                                          | Local                                              | <b>B</b> oth                                  |
| <b>Client Exclusion</b> | Yes (check the Client Exclusion<br>check box) | Yes (check the Client Exclusion<br>check box)      | Yes (check the Client Exclusion<br>check box) |
| Timeout (sec)           | 60                                            | 100                                                | 100                                           |
| Session Timeout (sec)   | 1800                                          | 2000                                               | 300                                           |

After applying the WLAN configuration values, enter the Wireless Radio configuration values for all the devices at the same time. The following table shows the Wireless Radio configuration values for MC/MA and GA in the single-switch small network topology shown in the above figure.

**Table 15: Sample Wireless Radio Configuration Values for MC/MA and GA**

| <b>Data Field</b>     | <b>Sample Configuration Value</b>                                                                 |
|-----------------------|---------------------------------------------------------------------------------------------------|
| RF Group Name   CA-RF |                                                                                                   |
| Radio 5 GHz           | Yes (This check box is checked by default and it's mandatory. You cannot uncheck this check box.) |
| Disable Rates         | RATE 6M; RATE 18M; RATE 54M                                                                       |
|                       | Mandatory Rates   RATE 6M; RATE 18M; RATE 54M                                                     |
| Supported Rates       | RATE 6M; RATE 18M; RATE 54M                                                                       |
| Radio 2 GHz           | No (This is an optional check box)                                                                |

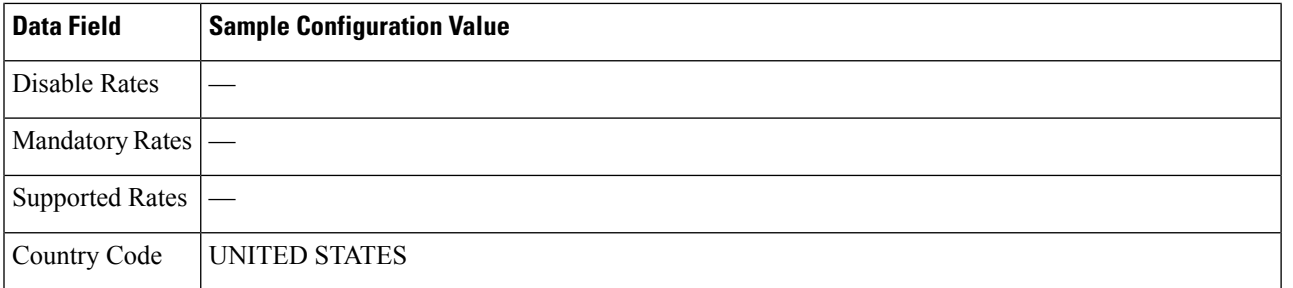

After applying the Wireless Radio configuration values, enter the Guest Services configuration values for all the devices at the same time. The following table describes the Guest WLAN configuration values for all the devices in the single-switch small network topology shown in the above figure.

#### **Table 16: Sample Guest WLAN Configuration Values for MC/MA and GA**

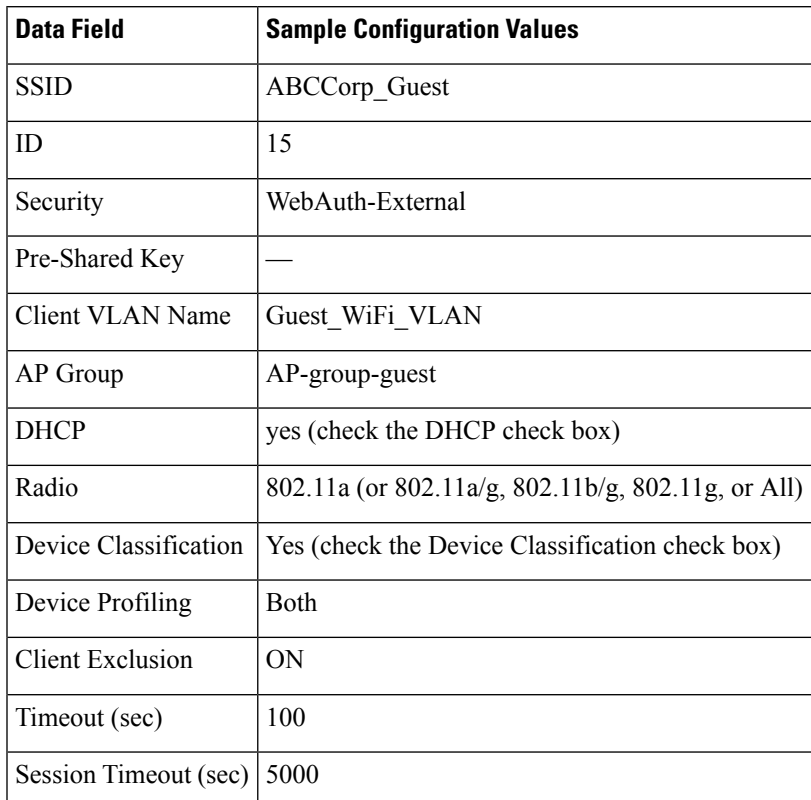

The following table describes the sample Guest Controller configuration values for MC/MA (10.100.1.109) and GA in the single-switch small network topology shown in the above figure.

**Table 17: Sample Guest Controller Configuration Values for MC/MA (10.100.1.109) and GA**

| <b>Data Field</b> | MC/MA                                                                 | GA                       |
|-------------------|-----------------------------------------------------------------------|--------------------------|
|                   | Anchor Controller IP   10.99.2.242; 10.99.2.243                       | 10.99.2.242; 10.99.2.243 |
|                   | Anchor Group Name   CA-Mobility-SubDomain-3   CA-Mobility-SubDomain-3 |                          |

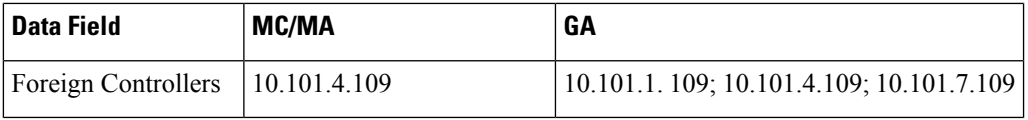

After applying the Guest Services configuration values, enter the Security configuration values for all the devices at the same time. The following table describes the sample Security configuration values for MC/MA and GA in the single-switch small network topology shown in the above figure.

**Table 18: Sample Security Configuration values for MC/MA and GA**

Ш

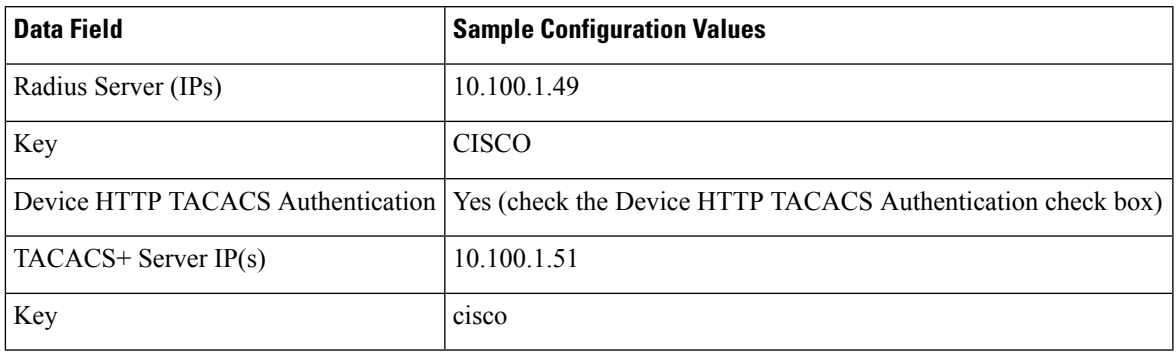

After applying the Security configurations values, enter the AVC and QoS configuration values for all the devices. The following table describes the sample configuration values for MC/MA and GA in the single-switch small network topology shown in the above figure.

#### **Table 19: Sample AVC and QoS Configuration Values for MC/MA and GA**

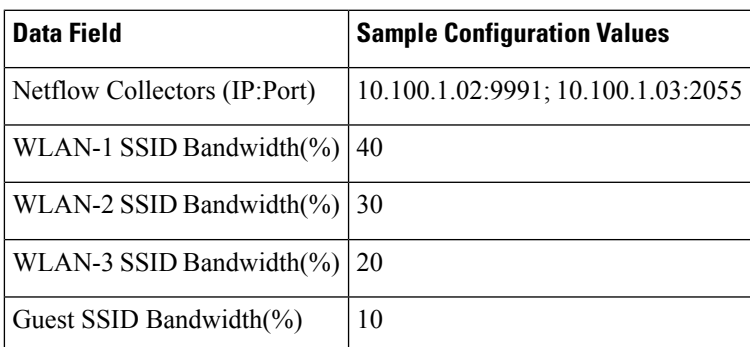

#### **Related Topics**

[Prerequisites](#page-3-0) for Converged Access Deployment, on page 4 Configure Devices Using [Converged](#page-7-0) Access Templates, on page 8 Field Reference: [Converged](#page-9-1) Access Templates, on page 10 Example: Controller-Less [Single/Multi-Domain](#page-17-0) Wireless Network, on page 18 Example: Controller-Based [Single/Multi-Domain](#page-18-0) Wireless Network, on page 19 Example: [Centralized](#page-20-0) Wireless Campus, on page 21

## <span id="page-17-0"></span>**Example: Controller-Less Single/Multi-Domain Wireless Network**

The following figure illustrates the controller-less deployment model that leverages Catalyst switches for MA and MC roles without depending on an external WLC. This converged access deployment model is suitable for large branches and campus, and can be implemented using Prime Infrastructure IOS-XE Controller Large Network template.

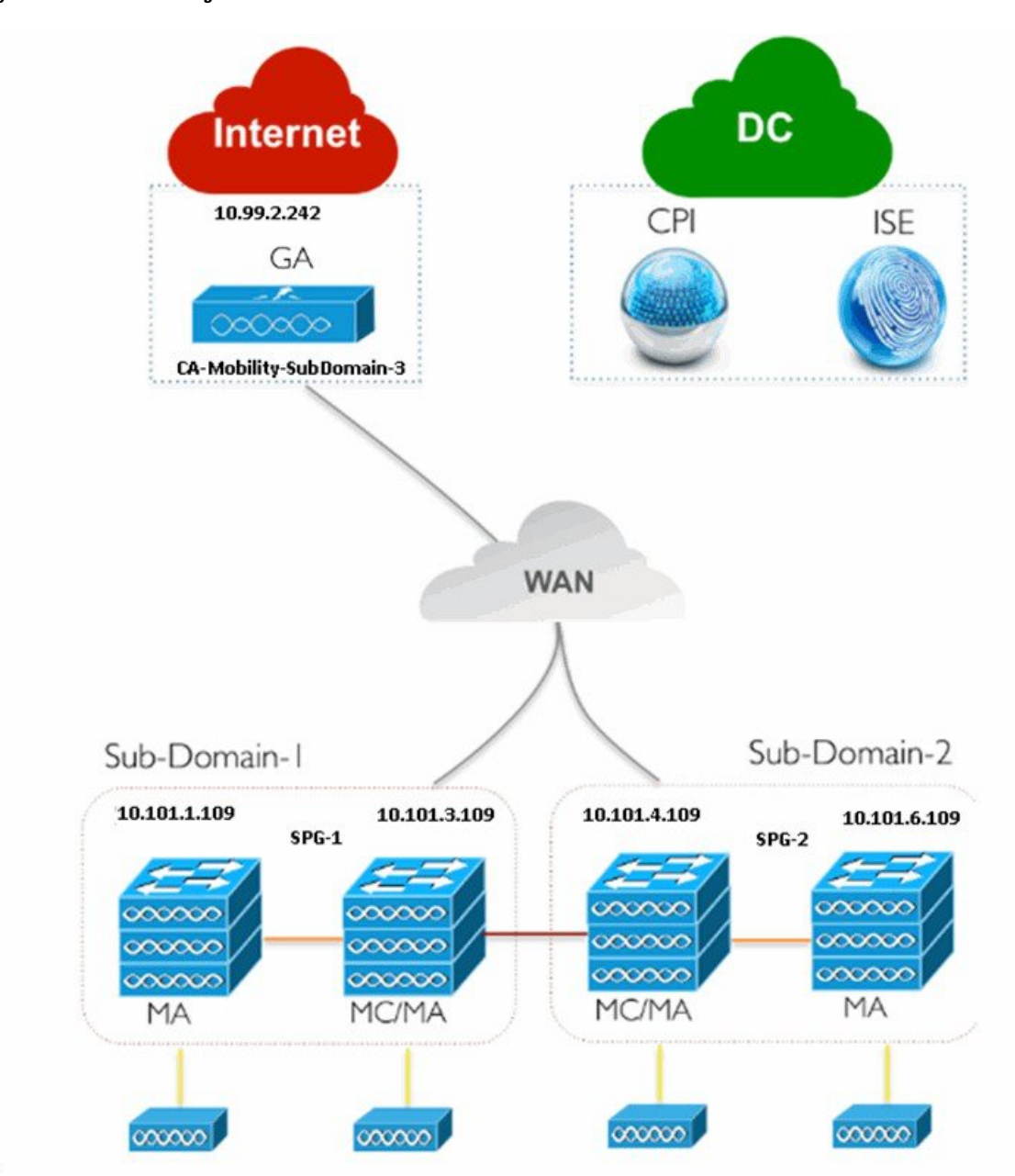

**Figure 3: Controller-Less Large Branch Network Model**

Enter the Wireless Management, WLANs, Wireless Radio, and Guest WLAN configuration values for all the devices as described in single-switch small network deployment model. Enter the Guest Controller configuration values and Mobility configuration values for MA, MC, and GA for the topology shown in the above figure.

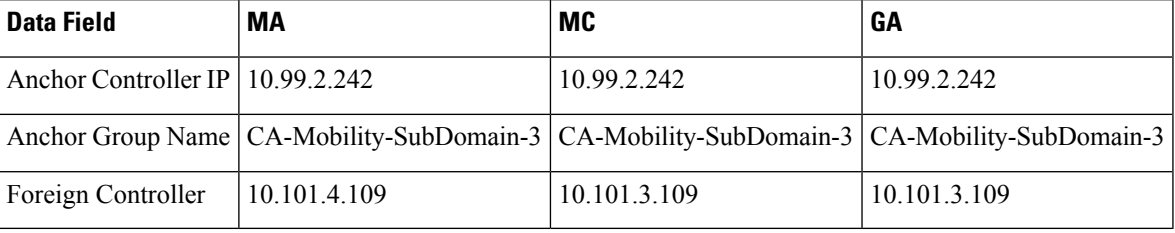

#### **Table 20: Sample Guest Controller Configuration Values for MA, MC, and GA**

Ш

The following table describes the Mobility configuration values for MA, MC in SPG-1, and GA shown in the above figure.

**Table 21: Sample Mobility Configuration Values for MA, MC, and GA**

| <b>Data Field</b>      | МA      | <b>MC</b>                   | GA         |
|------------------------|---------|-----------------------------|------------|
| Role                   | Agent   | Controller                  | Controller |
| Controller IP          |         | 10.101.3.109   10.101.3.109 |            |
| Switch Peer Group Name | $SPG-1$ | $SPG-1$                     |            |
| Mobility Agent $IP(s)$ |         | 10.101.1.109                |            |
| Peer Controller IP(s)  |         | 10.101.4.109                |            |

Repeat the same procedure for MA and MC in SPG-2 as shown in the above figure.

After applying the Mobility configuration values, enter the Security, AVC and QoS configuration values as described in single-switch small network deployment model.

#### **Related Topics**

[Prerequisites](#page-3-0) for Converged Access Deployment, on page 4 Configure Devices Using [Converged](#page-7-0) Access Templates, on page 8 Field Reference: [Converged](#page-9-1) Access Templates, on page 10 Example: [Controller-Less](#page-12-0) Single-Switch Network, on page 13 Example: Controller-Based [Single/Multi-Domain](#page-18-0) Wireless Network, on page 19 Example: [Centralized](#page-20-0) Wireless Campus, on page 21

### <span id="page-18-0"></span>**Example: Controller-Based Single/Multi-Domain Wireless Network**

The following figure illustrates the controller-based single/multi-domain deployment model that leverages the same IOS-XE Controller Large Network template for deploying converged access with an external 5760 WLC as the MC.

#### **Figure 4: Controller-Based Large Campus Model**

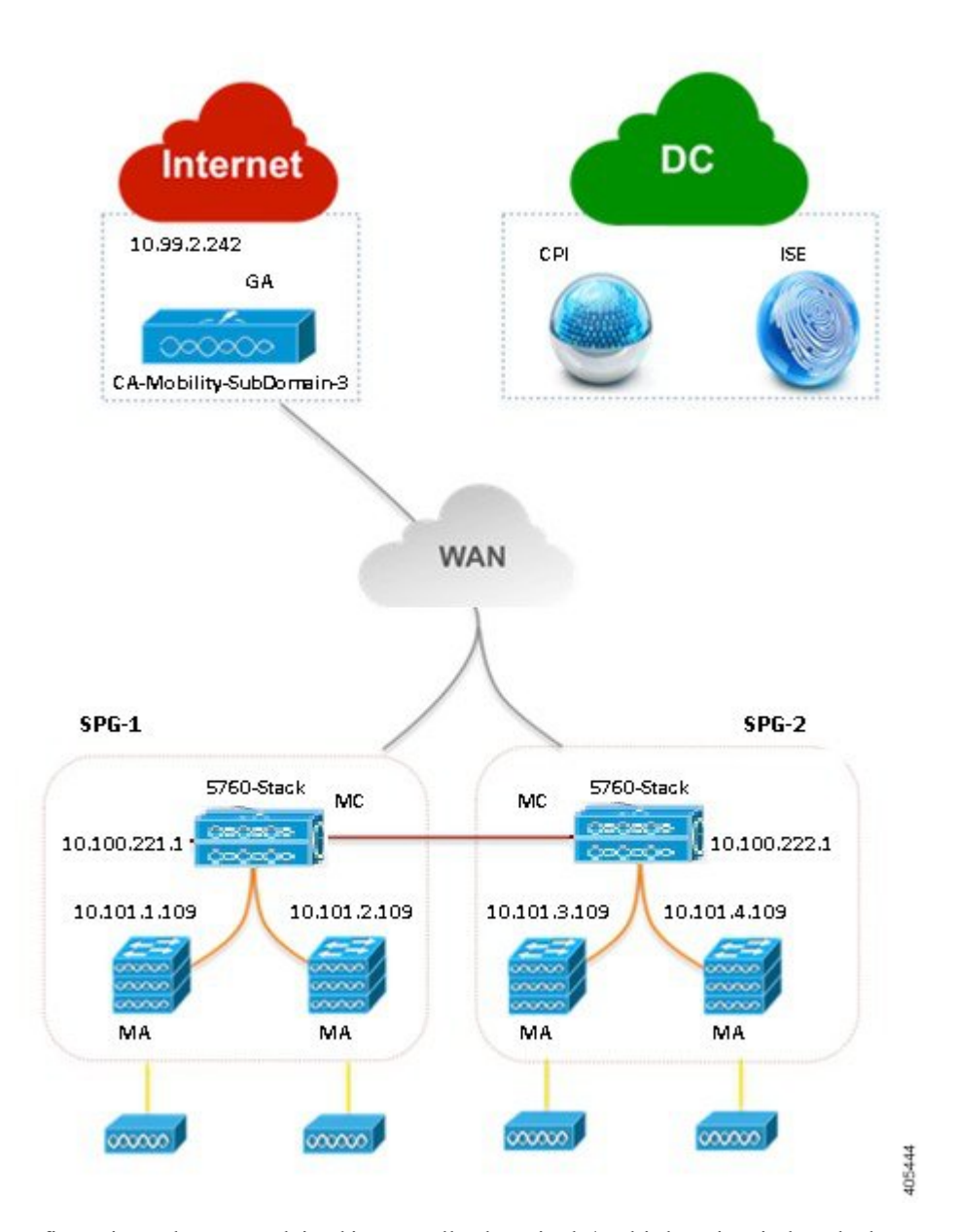

Enter the configuration values as explained in controller-less single/multi-domain wireless deployment model.

#### **Related Topics**

[Prerequisites](#page-3-0) for Converged Access Deployment, on page 4 Configure Devices Using [Converged](#page-7-0) Access Templates, on page 8 Field Reference: [Converged](#page-9-1) Access Templates, on page 10 Example: [Controller-Less](#page-12-0) Single-Switch Network, on page 13 Example: Controller-Less [Single/Multi-Domain](#page-17-0) Wireless Network, on page 18 Example: [Centralized](#page-20-0) Wireless Campus, on page 21

### <span id="page-20-0"></span>**Example: Centralized Wireless Campus**

Ш

Prime Infrastructure IOS-XE Centralized Wireless template supports traditional wireless deployment model using next-generation 5760-WLC. In this model, any generation Access layer switches are deployed in traditional Ethernet switch mode over which WLC and the APs build an overlay network using CAPWAP Tunneling mechanism.

The following figure illustrates 5760-WLC based Centralized Wireless deployment using IOS-XE Centralized template.

#### **Figure 5: Centralized Campus Network Model**

Enter the Wireless Management, WLANs, Wireless Radio, and Guest WLAN configuration values for all the devices as described in single-switch small network deployment model. Enter the Guest Controller configuration values and Mobility configuration values for 5760 WLC in SPG-1 and GA for the topology shown in the above figure.

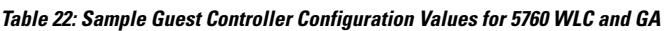

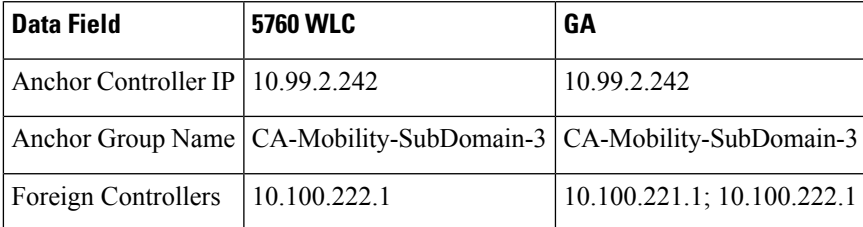

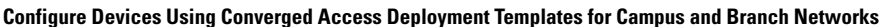

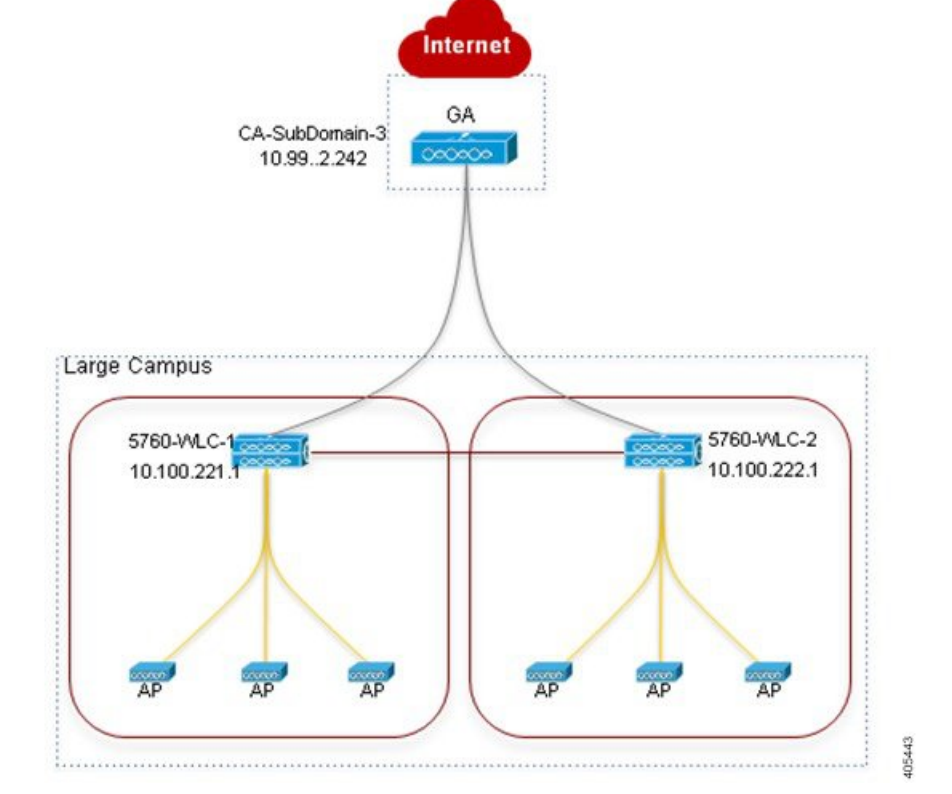

#### **Table 23: Sample Mobility Configuration Values for 5760 WLC and GA**

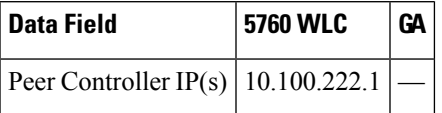

Repeat the same procedure for 5760 WLC in SPG-2 shown in the above figure. After applying the Mobility configuration values, enter the Security, AVC and QoS configuration values as described in single-switch small network deployment model.

#### **Related Topics**

[Prerequisites](#page-3-0) for Converged Access Deployment, on page 4 Configure Devices Using [Converged](#page-7-0) Access Templates, on page 8 Field Reference: [Converged](#page-9-1) Access Templates, on page 10 Example: [Controller-Less](#page-12-0) Single-Switch Network, on page 13 Example: Controller-Less [Single/Multi-Domain](#page-17-0) Wireless Network, on page 18 Example: Controller-Based [Single/Multi-Domain](#page-18-0) Wireless Network, on page 19